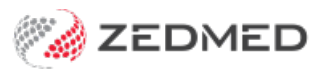

# Intramail system

Last Modified on 11/10/2024 3:43 pm AEDT

Send an internal email safely and securely. You will receive a notification when mail arrives, and you can link a message to a patient's record and add the message to a patient's history.

## Overview

You can open Intramail from the Zedmed Office landing page by pressing**F7**. Users are notified if they have unread emails when they log in or refresh the Waiting Room list (for doctors in their rooms). The number of unread Intramails for a user will appear in the bottom left corner of the main menu.

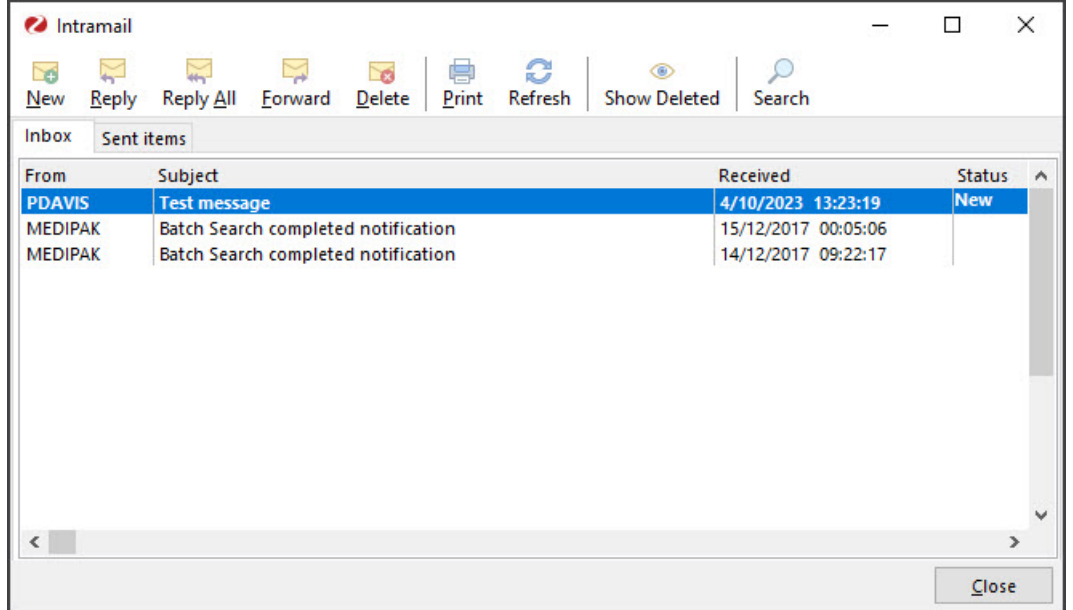

In Office, a notification will pop up when you have new mail. In Clinical, Intramail notifications will appear when you log in and out. Popups don't appear in Clinical to avoid interruption during consultations, but you will see unread Intramail in the Clinical notification bar on the bottom left.

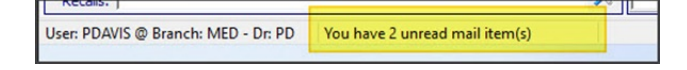

# Send an Intramail

To send an Intramail:

- 1. If Intramail is not open, press **F7** to open it.
- 2. Select **New**.
	- The **Receivers** screen will appear.
- 3. Select the username you want to Intramail
- 4. Select the **To** button.

Repeat for any recipients you want to include.

Use the **Back** button to remove a username.

- 5. Select **Close**.
- 6. Enter a Subject for the Intramail and then your message.
- 7. You can also include either of these features.

#### **Link the message to a patient**

This feature links the message to a patient's record, making it easy to open. Just select the**Link** button and use the **Find Patient** screen to **Find** and select the patient. To learn more, see theFind a [patient](https://zedmed.knowledgeowl.com/help/find-a-patient) article.

## **Add the message to the patient's history**

This feature adds the message to the patient's History View if the patient's record is linked to the message. Just select the **Add To Patient History** tickbox and the sender, recipients, subject and content will be added to the patient's history.

### 8. Select **Send**.

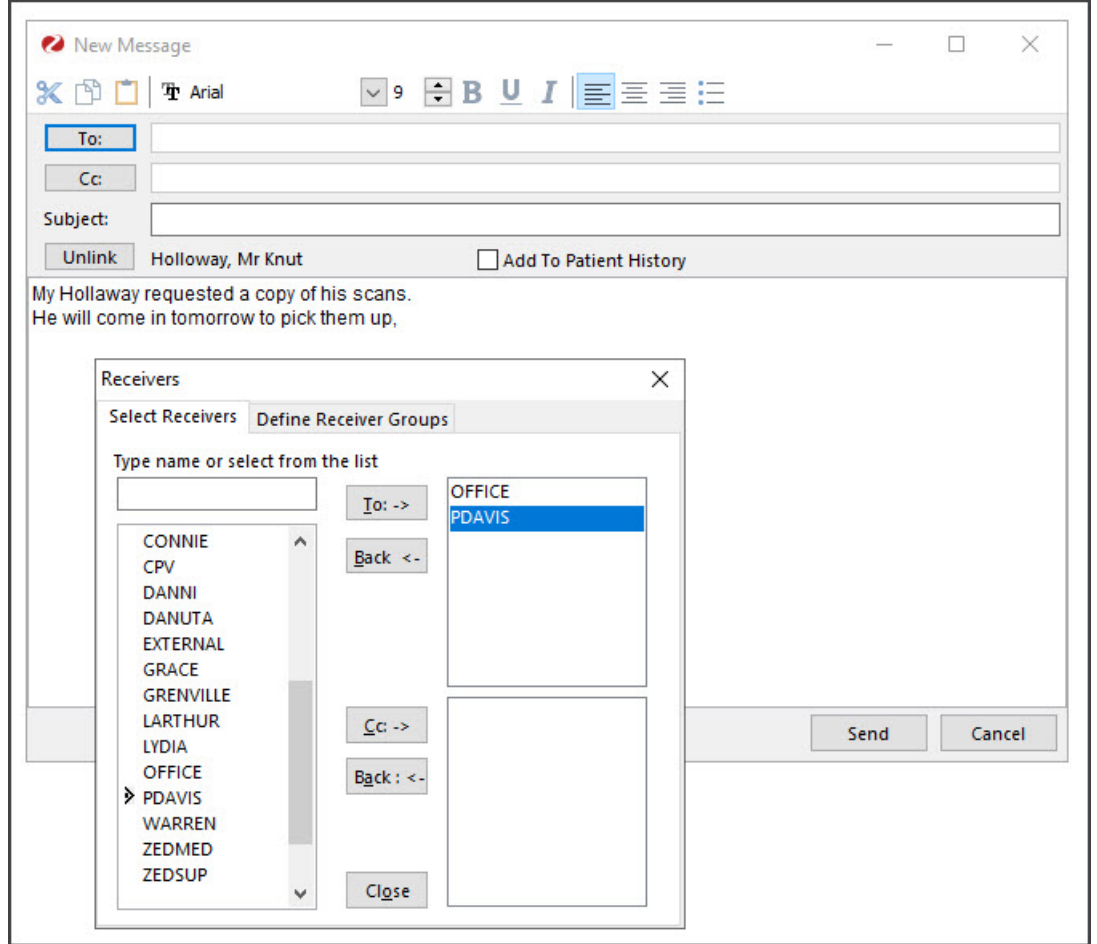

## Intramail Search

Zedmed v36.3.1 and later includes a mail message search function.

To search for mail messages:

- 1. Select the **Search** icon on the Intramail menu.
- 2. This will display the search criteria.

You can use the Search button to toggle the search options on and off.

3. Define the search criteria.

Multiple search criteria can be used in a single search.

The **Clear** button will remove all current search criteria.

The **Show Deleted** button can be selected to include deleted mail.

The options are:

- **From**: Enter the sender's name or part of their name.
- **Date Range**: Tick this box and use the**From:** and **To:** fields to specify the date range to search.

In Clinical, a date range is applied by default.

**Subject**: Select **Starts with** or **Contains** then type in the applicable words.

You can use partial words and the text is not case sensitive.

- **Link Patient**: Use the button to select a patient and search for mail with that patient attached.
- 4. Select the **Inbox** or **Sent Items** tab
- 5. Select the **Search b**utton.

All matching mail items will be displayed.

Select **Search** each time you change the criteria.

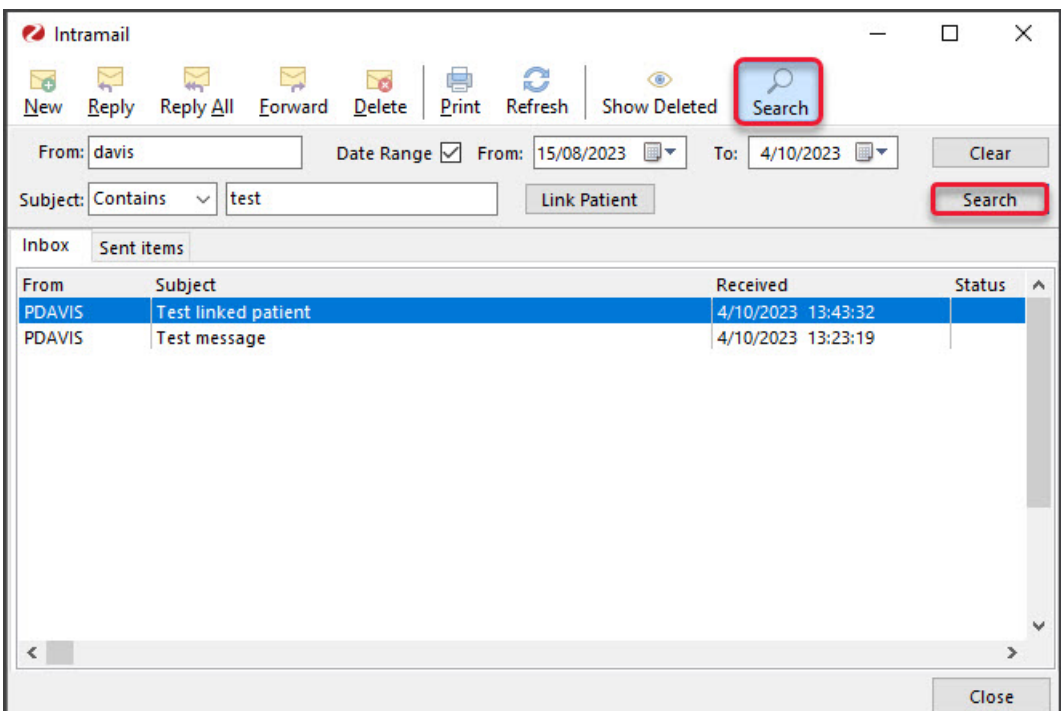

# Create an Intramail group

You can create Intramail groups to send mail to a group of users, such as reception.

To create a group:

- 1. If Intramail is not open, press **F7** to open it.
- 2. Select **New**.
- 3. Select **To:**

The **Receivers** screen will appear.

- 4. Select the **Define Receiver Groups** tab.
- 5. Select **Add**.

The **Add User Group** screen will open.

- 6. In the **Input Value** field, enter a name for the group.
- 7. Select **OK**.

The **Group** field will show the name of the new group, and the left pane will be empty.

8. Add a user to the group by selecting the user and then the left-pointing arrow to move them into the left pane.

Repeat this for all group members.

9. Select **Close** to save the group.

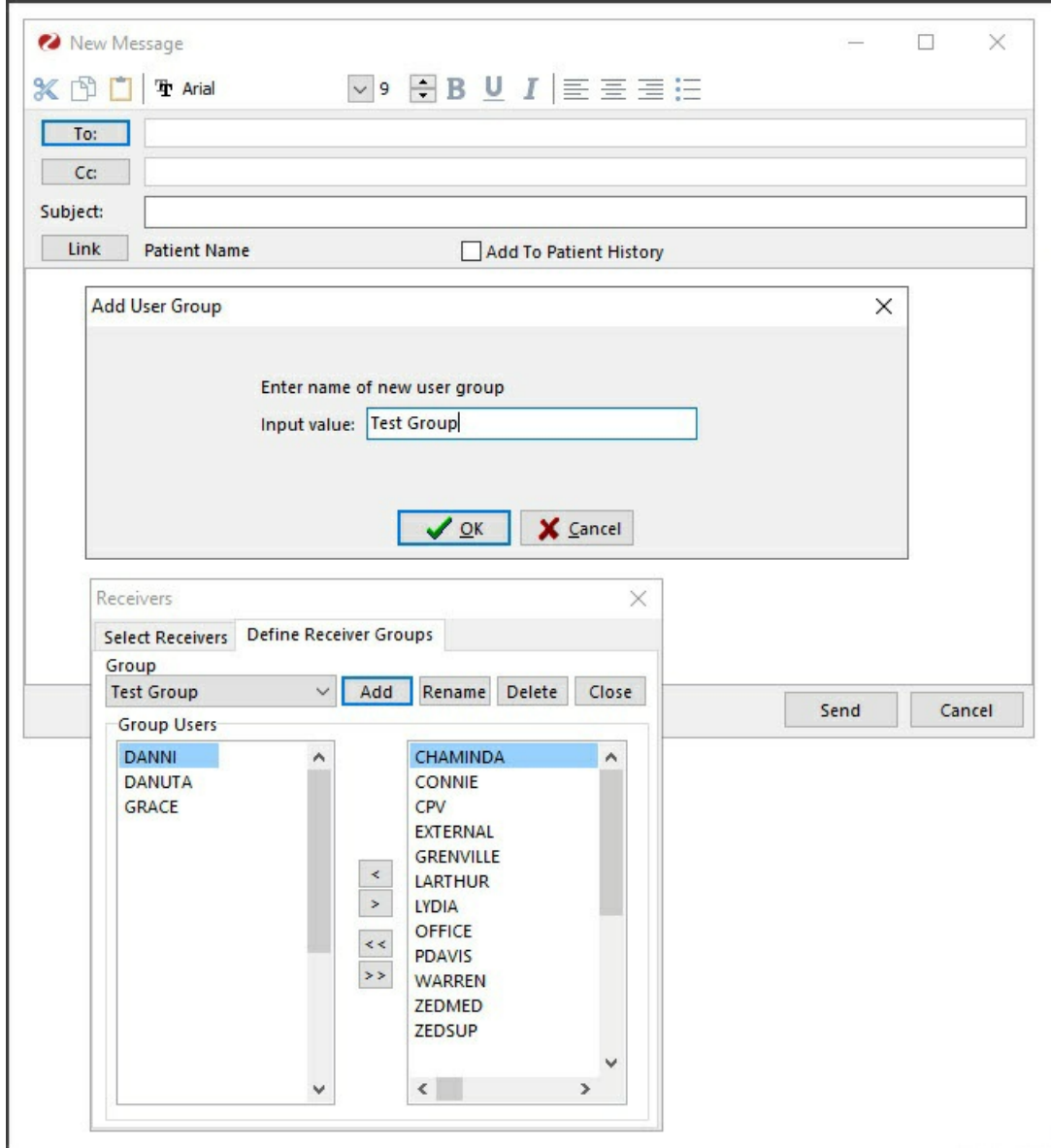